大判印刷 持ち込み PC 用プリント管理システム クライアントインストール・マニュアル

世田谷キャンパス版

Windows/8.1/10 - 32 ビット/64 ビット対応

情報基盤センター

プリント管理システムのクライアントアプリを、Windows 8.1/10 - 32 ビット/64 ビット にインストールする手順を示します。

以下の「注意」次項をご覧になったうえで、インストールと設定をおこなうようにしてく ださい。

注意:

- インストールから設定までの操作は複雑です。間違えのないようにご注意ください。
- 予め、TCUWiFi や情報コンセントを利用したインターネット接続ができている状態 にしましょう。
- 64bit 用と 32bit 用があります。間違えないようにしましょう。
- ドライバーをアンインストールしてもデバイスは残ってしまいます。忘れずにデバ イスも削除しましょう。
- ⚫ プリンタードライバーは学外ネットワークからではダウンロードできません。
- ⚫ ウイルス対策ソフトが原因で以下の不具合が生じることがあります。予め、一時的に ウイルス対策ソフトの動作を止めてからインストールをおこなうと安全です。
	- ➢ クライアントアプリのインストールができない
	- ➢ 正しくインストールがされない(エラーも起きずにインストールが完了するが、 印刷命令を実行してもデータがプリンターに届かない)
- ⚫ クライアントアプリのインストール中に何かしらのトラブルで続行ができなくなっ た場合など、再度インストールをしてもエラーになることがあります。 その際は[「クライアントアプリのアンインストール方法」](#page-7-0)を参考にしてアンインスト ール操作をおこない、再度インストールをおこなってください。
- 印刷手順については[「大判プリンターの利用方法」](https://www.itc.tcu.ac.jp/pc/peripherals/ooban-sc2019.pdf)をご覧ください。

## 目次

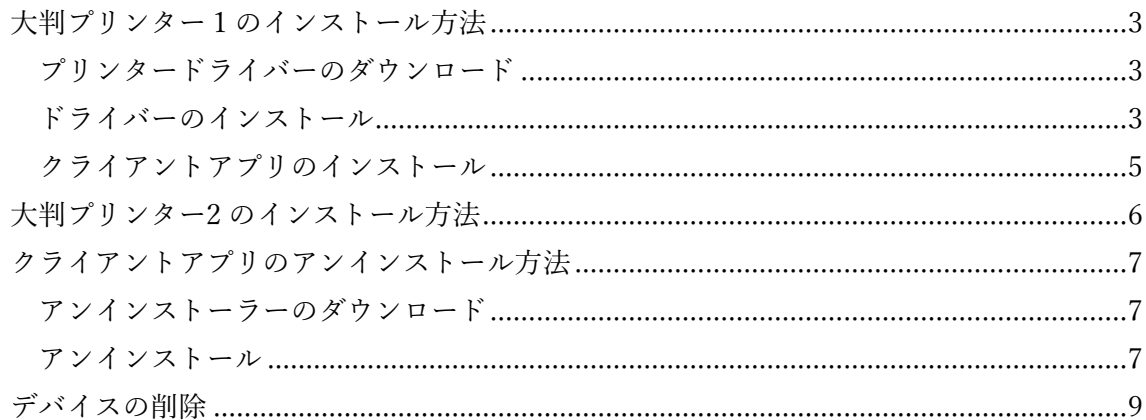

<span id="page-3-0"></span>大判プリンター1のインストール方法

<span id="page-3-1"></span>プリンタードライバーのダウンロード

ブラウザから以下の URL にアクセスして zip ファイルをダウンロードします。(zip ファイ ルにはモノクロプリンタードライバーも同梱されています。また、アンインストーラーも同 梱されています。)

64bit 版:[https://www.itc.tcu.ac.jp/pc/peripherals/drv/ooban\\_64bit.zip](https://www.itc.tcu.ac.jp/pc/peripherals/drv/ooban_64bit.zip) 32bit 版:[https://www.itc.tcu.ac.jp/pc/peripherals/drv/ooban\\_32bit.zip](https://www.itc.tcu.ac.jp/pc/peripherals/drv/ooban_32bit.zip)

<span id="page-3-2"></span>ドライバーのインストール

インストール作業はすべて管理者権限でログインして行ってください。

1. ダウンロードした ZIP ファイルを解凍し、解凍したフォルダ内にある 「SetupPrinterT1530.exe」を実行してください。

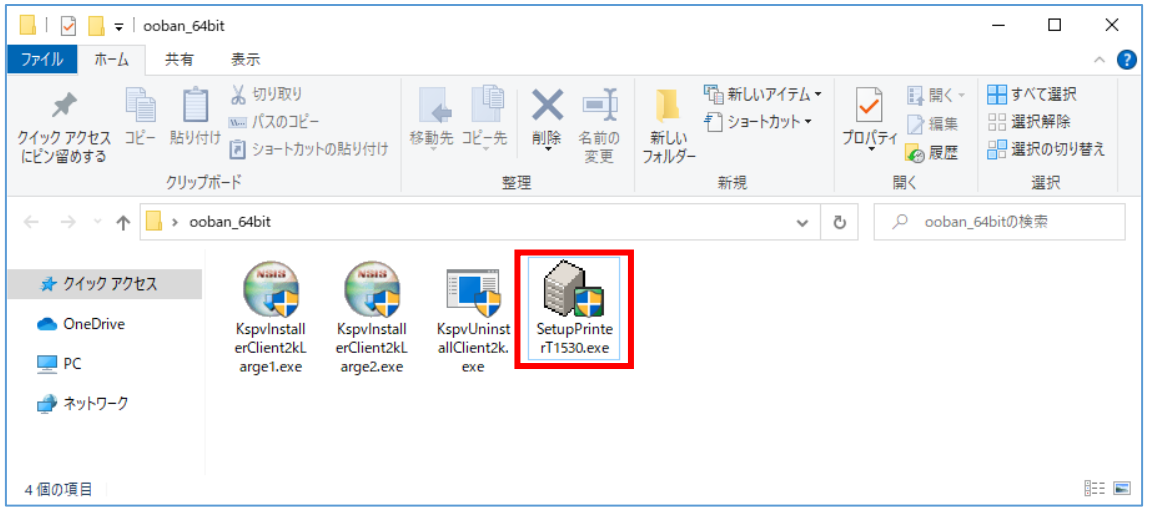

● 以下のウィンドウが表示される場合があります。表示された場合は「はい」をクリ ックしてください。

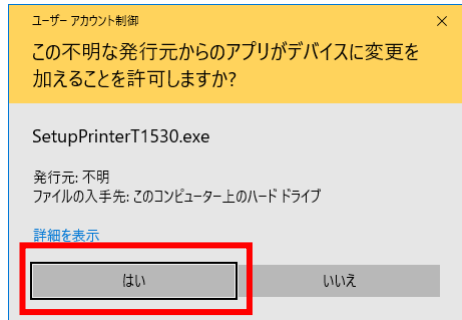

2. 「OK」をクリックしてください。

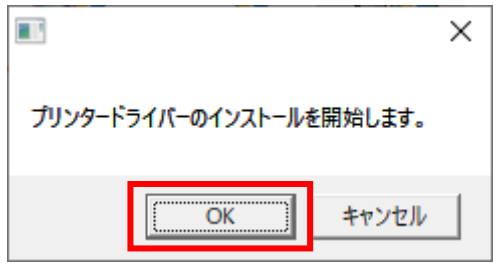

3. しばらく待つと以下の画面が表示されます。表示後は「OK」をクリックしてください。

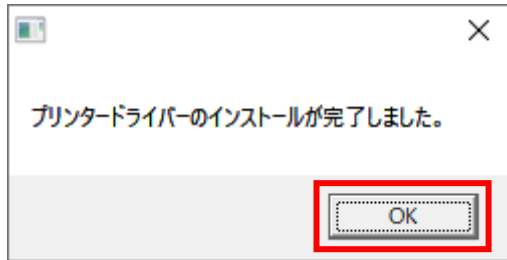

<span id="page-5-0"></span>クライアントアプリのインストール

インストール作業はすべて管理者権限でログインして行ってください。

1. ダウンロードして解凍したフォルダ内にある「KspvInstallerClient2kLarge1.exe」を実 行してください。(間違えないように注意!)

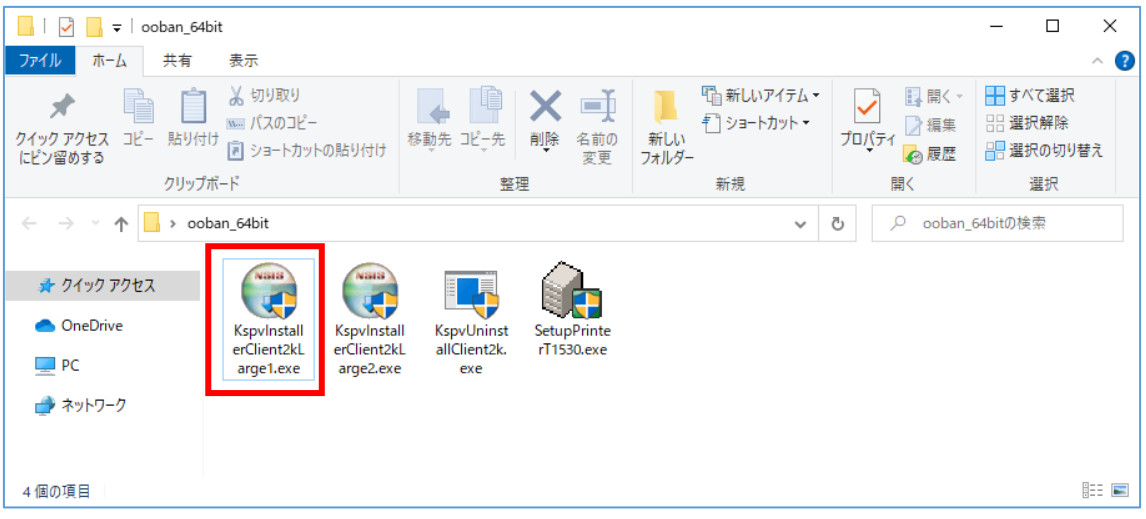

● 以下のウィンドウが表示される場合があります、表示された場合は「はい」をクリ ックしてください。

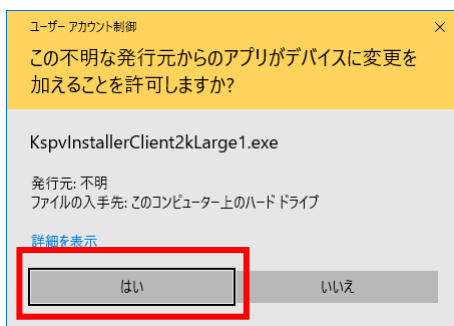

2. 「プリンタ確認」画面が表示されます。プリンタ名に「HPDesignjetT1530」と表示さ れていることを確認したら、「OK」をクリックしてください。(違う名称になっていた 場合、プリンタードライバーのインストールをしていない可能性があります。)

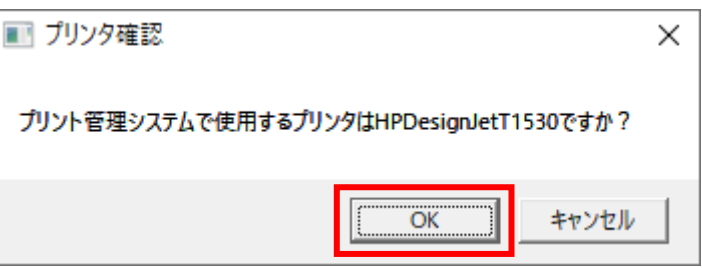

3. 以下のウィンドウが表示される場合があります。「OK」をクリックしてください。

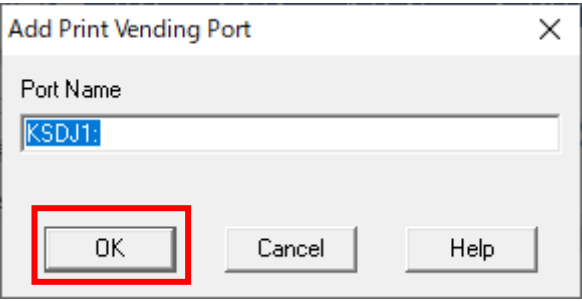

4. 「OK」をクリックして再起動をおこないます。(引き続き大判プリンター2 をインスト ールする場合でも再起動することを推奨します。)

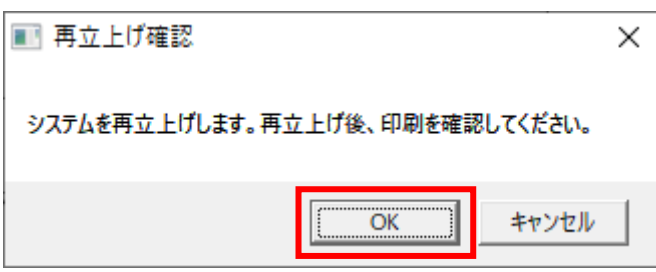

以上で大判プリンター1 のインストールは完了です。

<span id="page-6-0"></span>大判プリンター2 のインストール方法

大判プリンター1 と同じ手順でインストールしてください。なお、作業の際には以下の点 にご注意ください。

- プリンタードライバー「SetupPrinterT1530.exe」はもう一度インストールします。
- クライアントアプリは「KspvInstallerClient2kLarge2.exe」をご利用ください。

<span id="page-7-0"></span>クライアントアプリのアンインストール方法

<span id="page-7-1"></span>アンインストーラーのダウンロード

ブラウザから以下の URL にアクセスして zip ファイルをダウンロードします。 ※インストール時と同じデータです。

64bit 版:[https://www.itc.tcu.ac.jp/pc/peripherals/drv/ooban\\_64bit.zip](https://www.itc.tcu.ac.jp/pc/peripherals/drv/ooban_64bit.zip) 32bit 版:[https://www.itc.tcu.ac.jp/pc/peripherals/drv/ooban\\_32bit.zip](https://www.itc.tcu.ac.jp/pc/peripherals/drv/ooban_32bit.zip)

<span id="page-7-2"></span>アンインストール

アンインストール作業はすべて管理者権限でログインして行ってください。

- 1. ダウンロードした ZIP ファイルを解凍し、解凍したフォルダ内にある 「KspvUninstallClient2k.exe」を実行してください。
	- 以下のウィンドウが表示される場合があります、表示された場合は「はい」をク リックしてください。

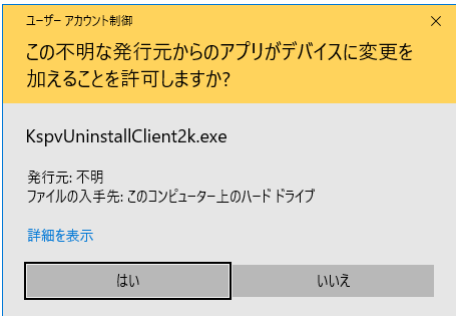

2. 「OK」をクリックしてください。

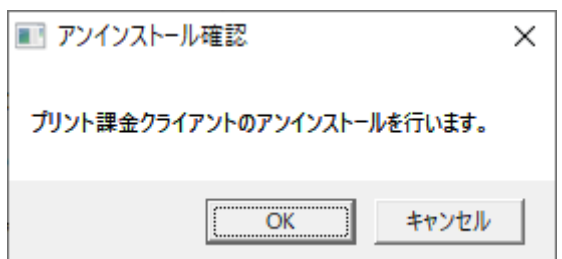

3. 「OK」をクリックして、再起動してください。

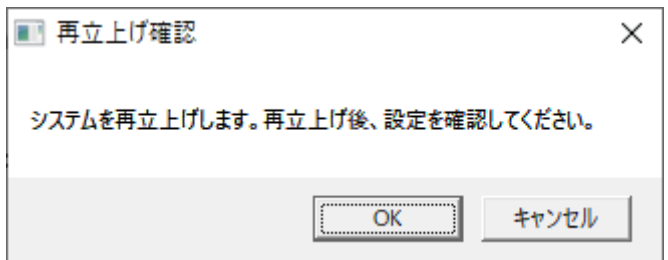

4. 以上で管理クライアントソフトのアンインストールは完了です。再起動後、デバイス の削除をおこないます。

次項の「デバイスの削除」については、『windows10 向け:「デバイスとプリンター」か らの削除手順』で説明します。なお、「コントロールパネル」からの操作でも可能なの で、PC 操作に詳しい方はやり易い方法で大判プリンターのデバイスを削除してくださ い。

<span id="page-9-0"></span>デバイスの削除

登録された大判プリンターのデバイスを削除します。 例として『Windows10 向け:「デバイスとプリンター」からの削除手順』を説明します。

1. スタートボタンを押して、スタートメニューを表示後、<sup>©</sup> ボタンを押します。

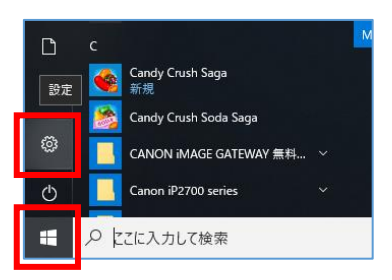

2. 「Windows の設定」が表示されます。「デバイス」を選択します。

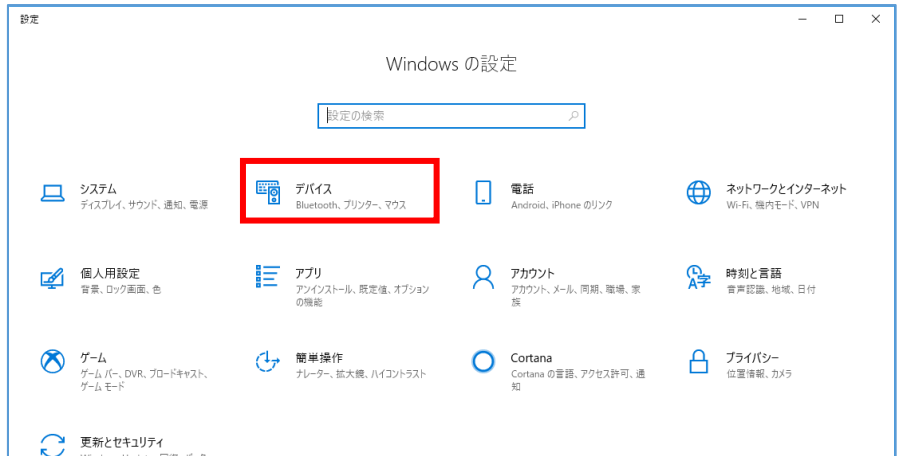

3. 画面左側のメニュー一覧から「プリンターとスキャナー」を選択します。

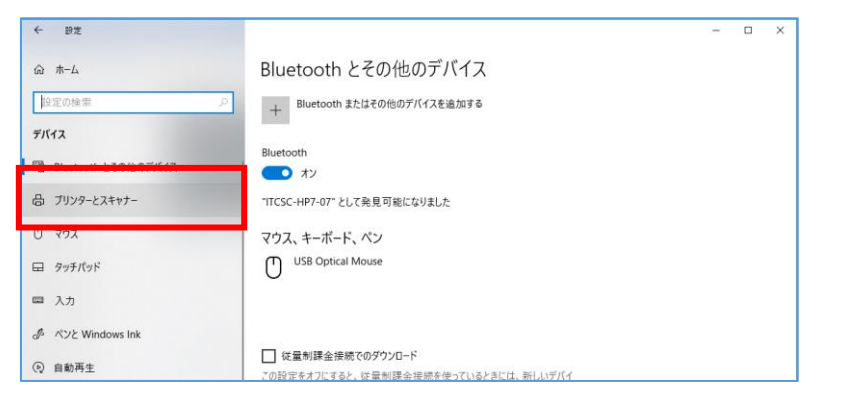

4. 「プリンターとスキャナー」内の一覧から「大判プリンタ 2(1)」を選択して、「デバ イスの削除」をクリックします。

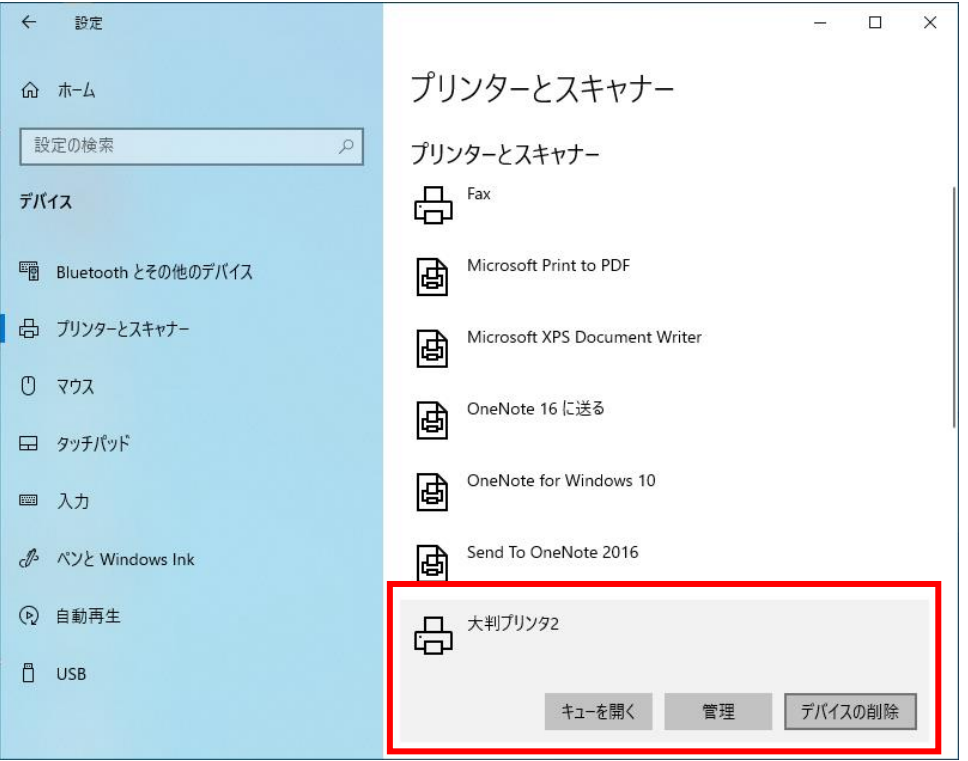

上図では「大判プリンタ 2」と表示されていますが、「大判プリンタ 1」のみインスト ールした場合は、「大判プリンタ 1」と表示されます。なお、「大判プリンタ 1」と 「大判プリンタ 2」の両方をインストールしても、ここに表示されるプリンタはひと つだけです。削除することで両方削除されたことになります。

5. 「はい」をクリックします。

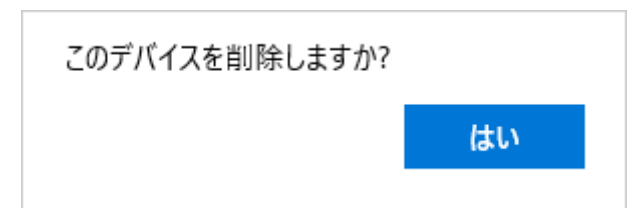

以上